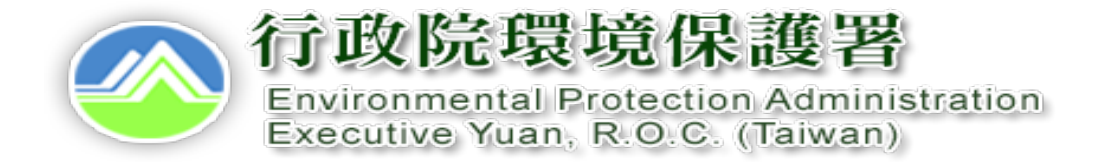

## **事業及污水下水道系統廢(污)水管理系統**

-申請端-

## **【專責設置】**

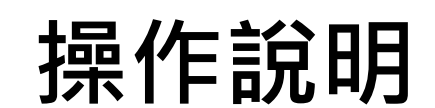

中華民國109年2月

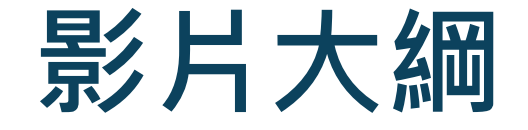

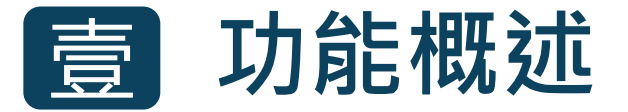

- **一、功能目的**
- **二、對象與時機**
- **三、整體作業流程**

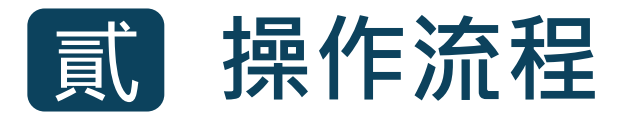

- **一、新申請/重新設置**
- **二、編輯專責設置資料**

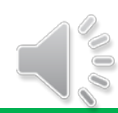

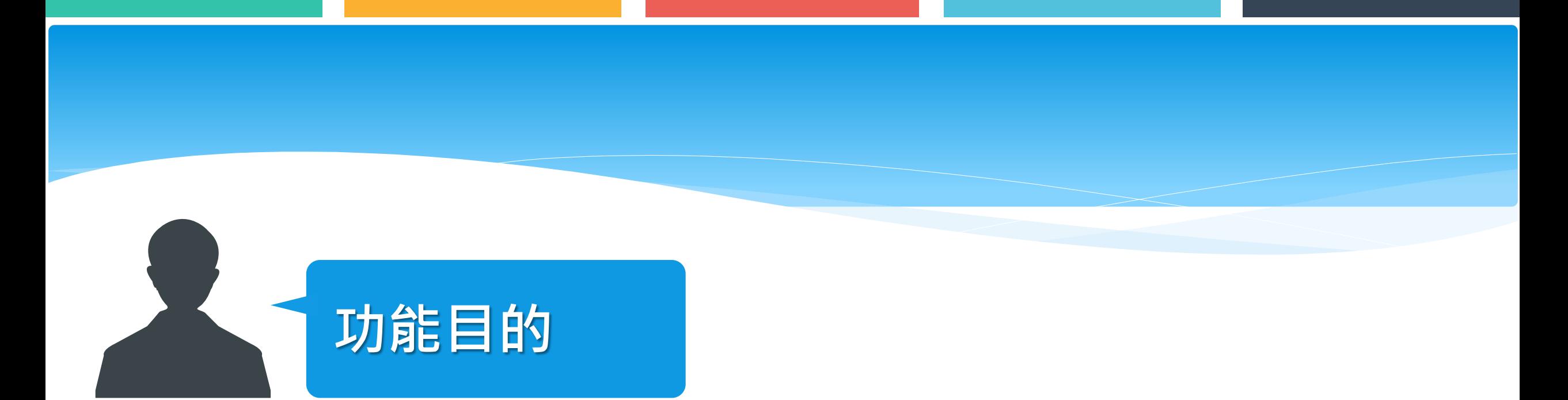

## 提供廢(污)水處理專責單位或人員設置申請功能,藉由申報 介面依法辦理相關申報程序,輔助資料填寫、查看。

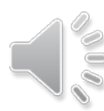

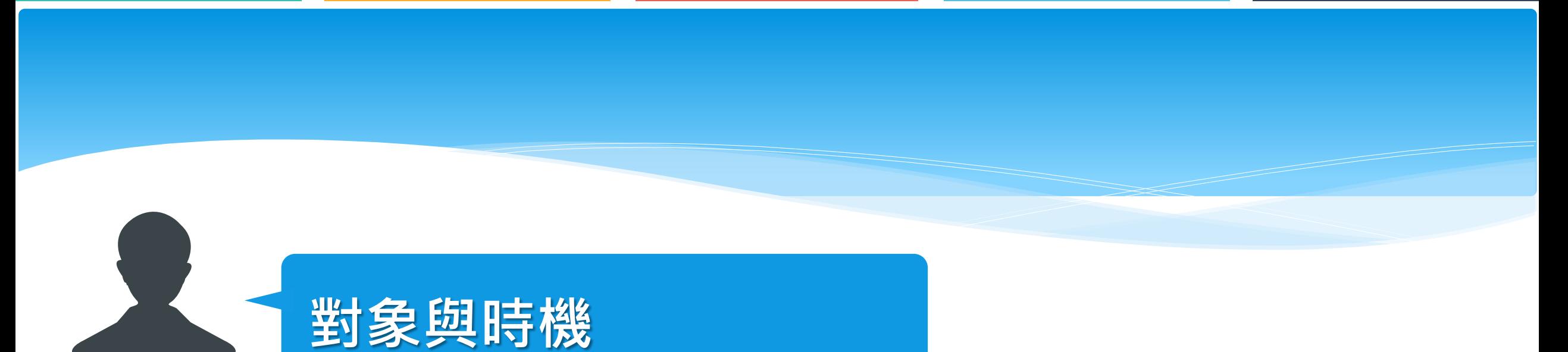

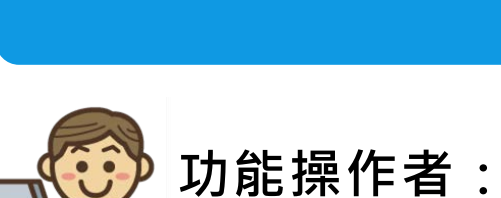

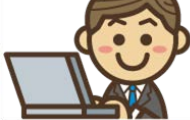

符合設置廢(污)水處理專責單位或專責人員要件的事業及污水下水道系統

**適用時機**:

1. 新申請時,或符合法規需重新申請核定設置時。

2. 申請資料補件時。

$$
\bigcup_{\alpha \in \mathbb{N}} \mathcal{C}
$$

## **整體作業流程**

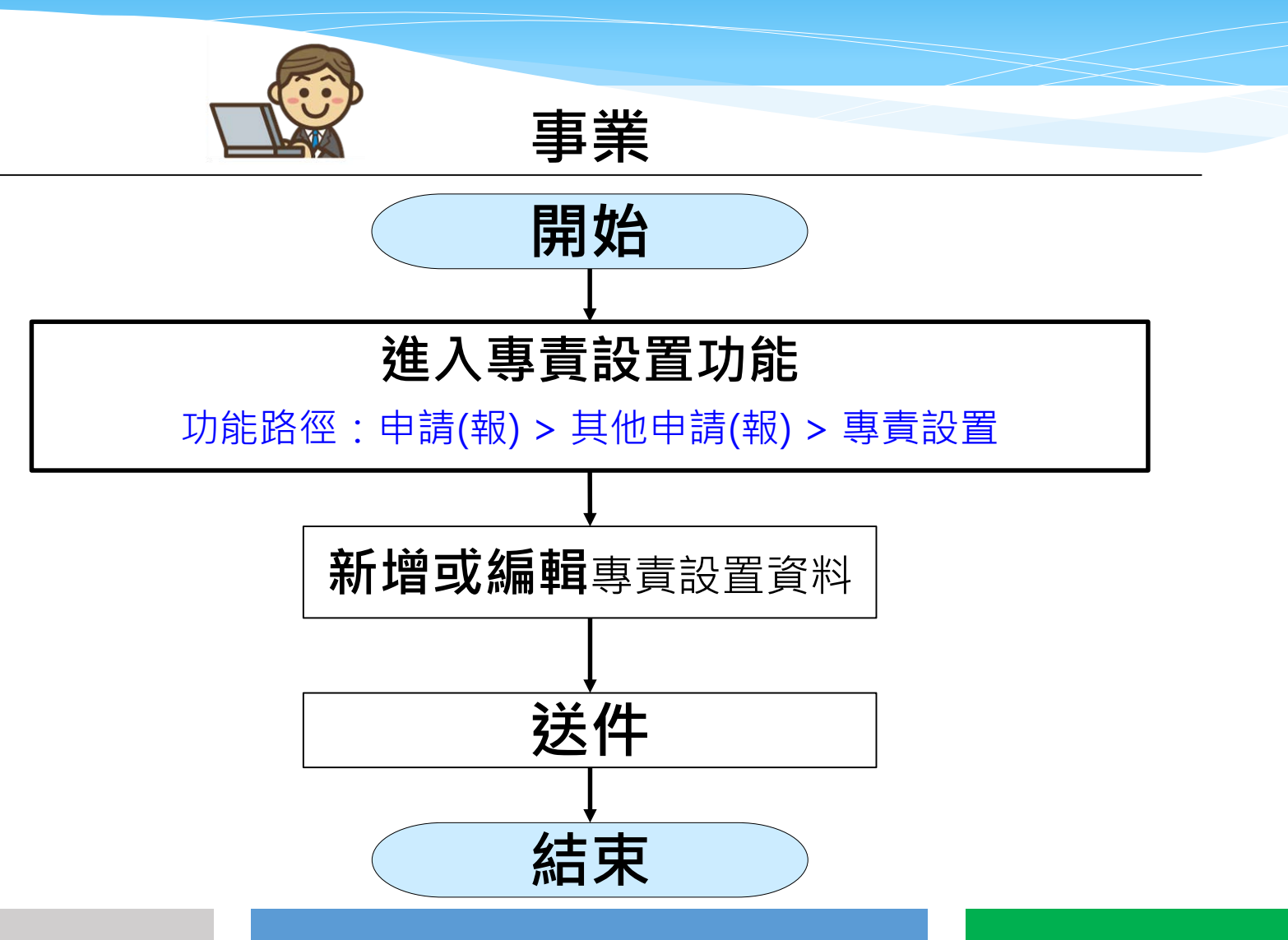

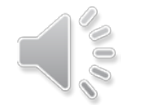

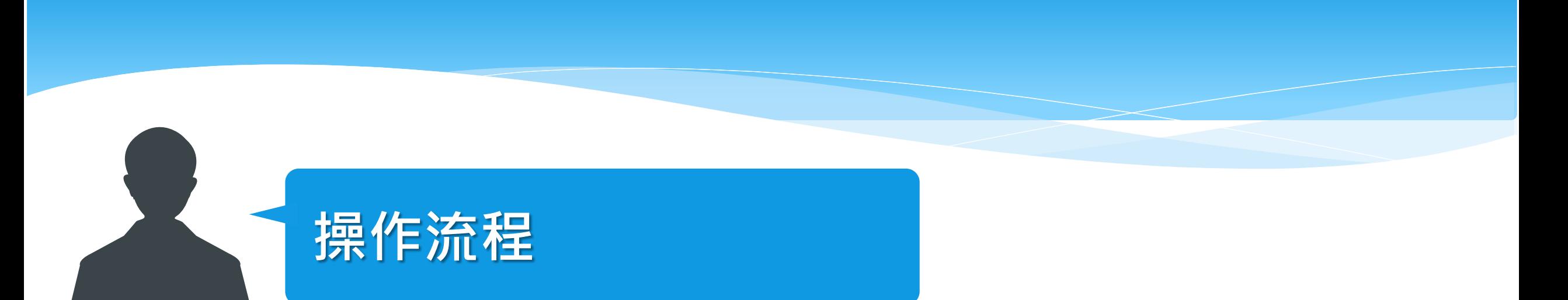

## **新增專責設置案件**

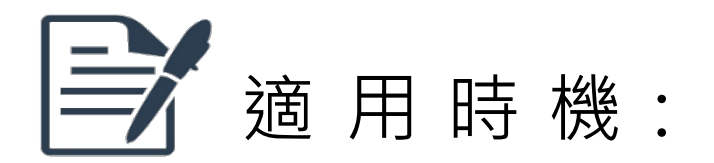

新申請時, 或符合法規需重新申請核定設置時

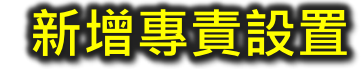

#### ▲ 事業及污水下水道系統廢(污)水管理系統 您好,您的密碼效期倒數0天 | ←登出 首頁 報表 管理 審核 服務 後台 申請(報) 技師簽證 管理端查詢 其他申請(報) 單一對象資料 水措許可 廢(污)水管理計畫 定檢申報 管制現況 事業、公共、工業區、指定 預報 の 専責設置 ♪ 畜牧業 @ 地區或場所下水道  $\omega$ 事業或污水下水道系統定檢 試驗計畫 の 洗腎診所 ⊛ 社區污水下水道 @ 申報  $\mathcal{S}$ 營建工地逕流廢水 。 復工(業) ♪ 畜牧業 @ 畜牧業定檢申報 @ 故障報備 @ 納入專用污水下水道系統定 檢申報 @ 重大違規者設置自動監測設 施

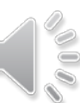

以事業身分登入系統後,於申請(報)類功能的其他申請(報)功能中,點選專責設置

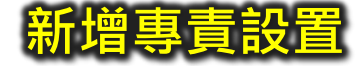

#### ◆ 事業及污水下水道系統廢(污)水管理系統(測試版)

臺北市測試事業 您好,您的密碼效期倒數 0 天 ┃ ●登出

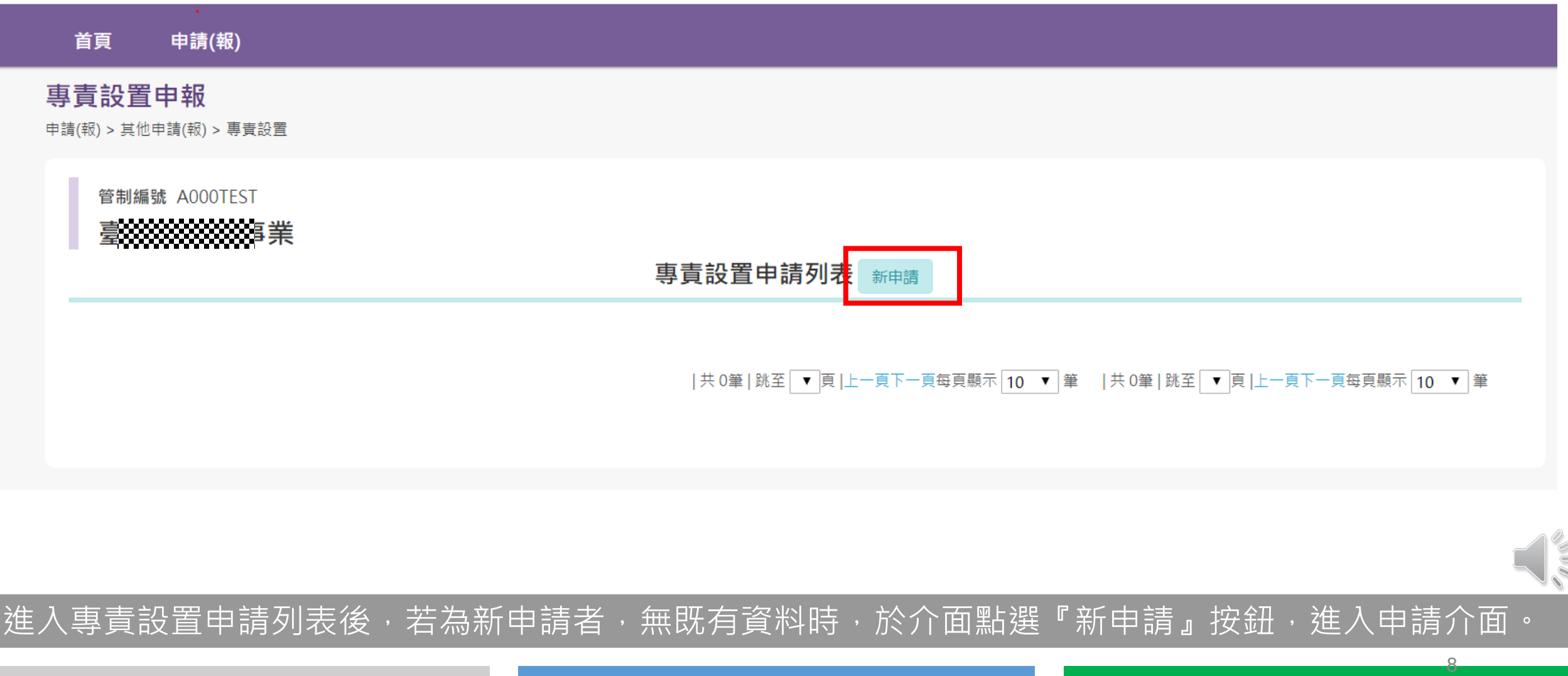

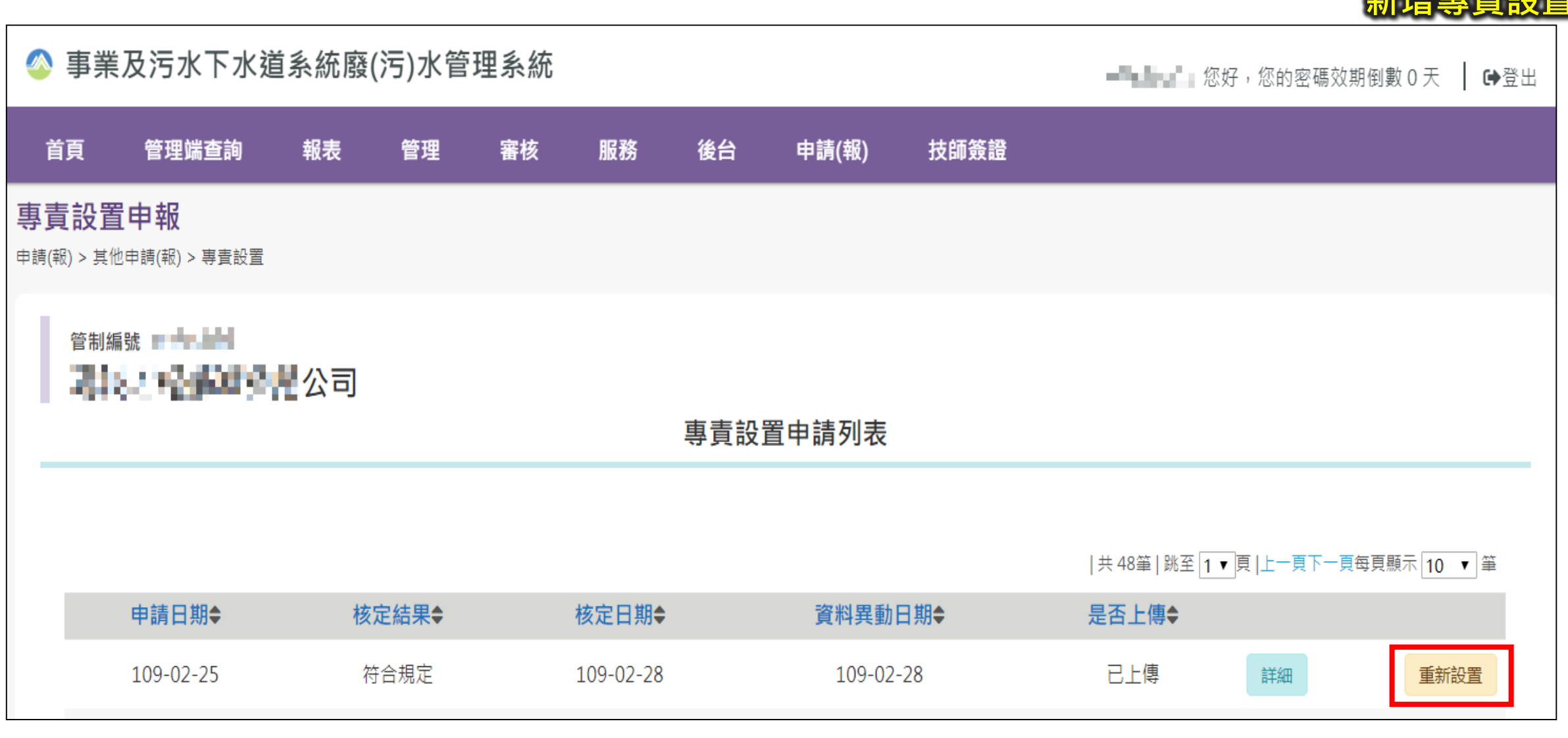

**女C 1話 百司 三弓 合几!** 

Jene

進入專責設置申請列表後,若屬需重新申請核定設置時,於下方點選『重新設置』按鈕,進入申請介面。

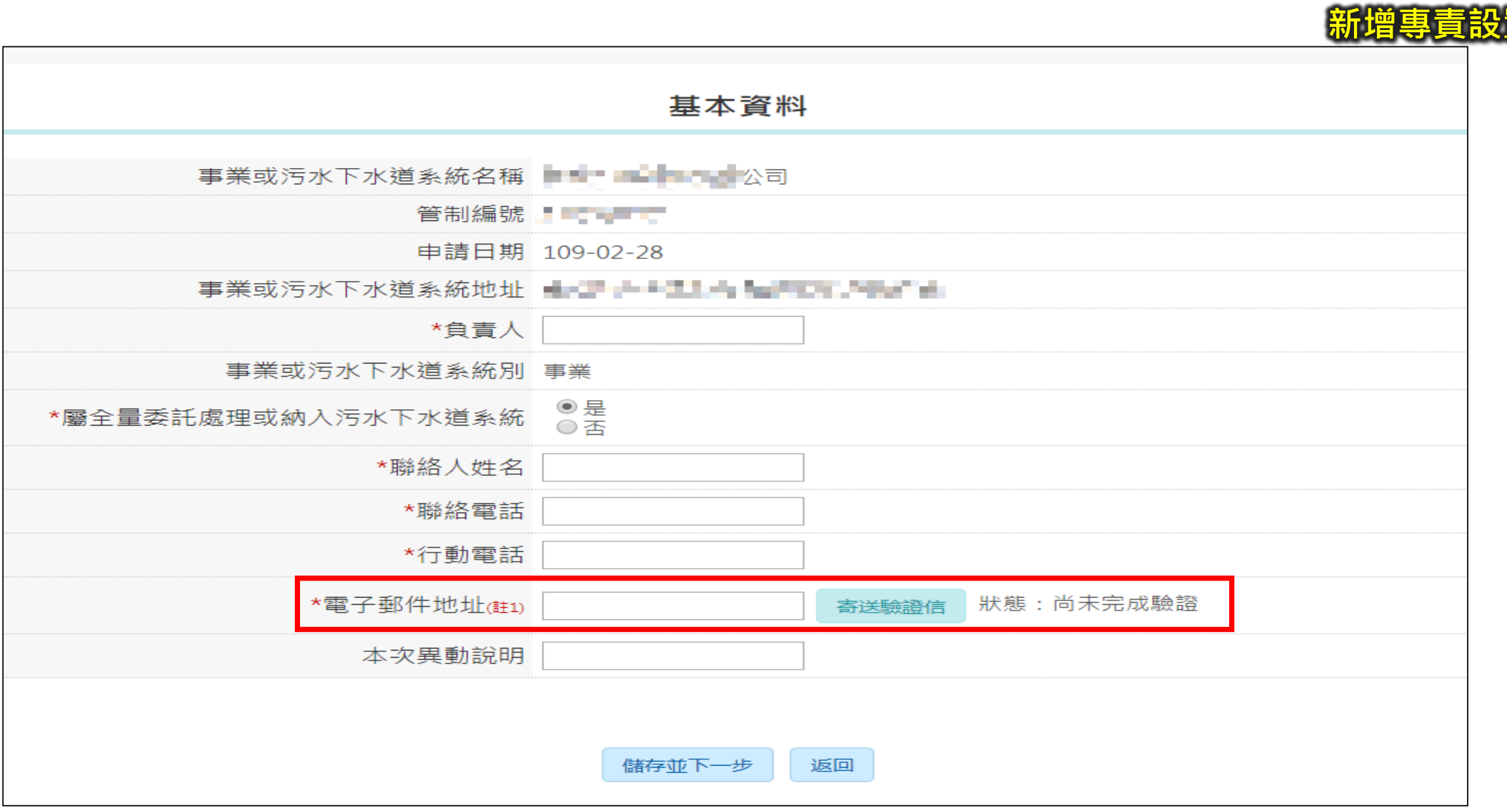

10 填寫相關基本資料後按儲存並下一步(每次進行新申請/重新設置時必須進行電子郵件地址驗證作業)

VIS

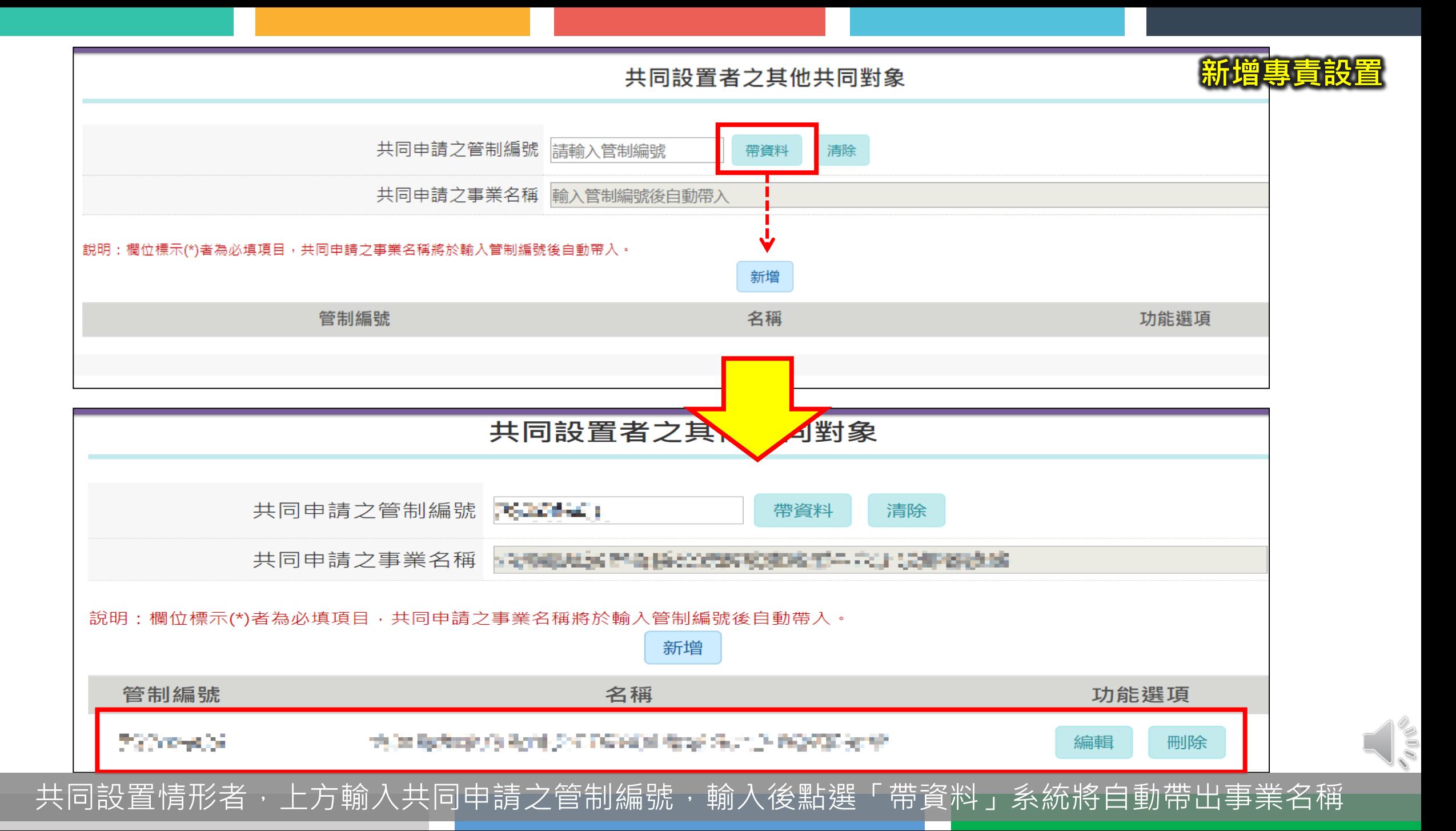

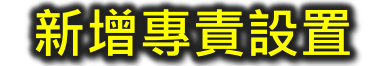

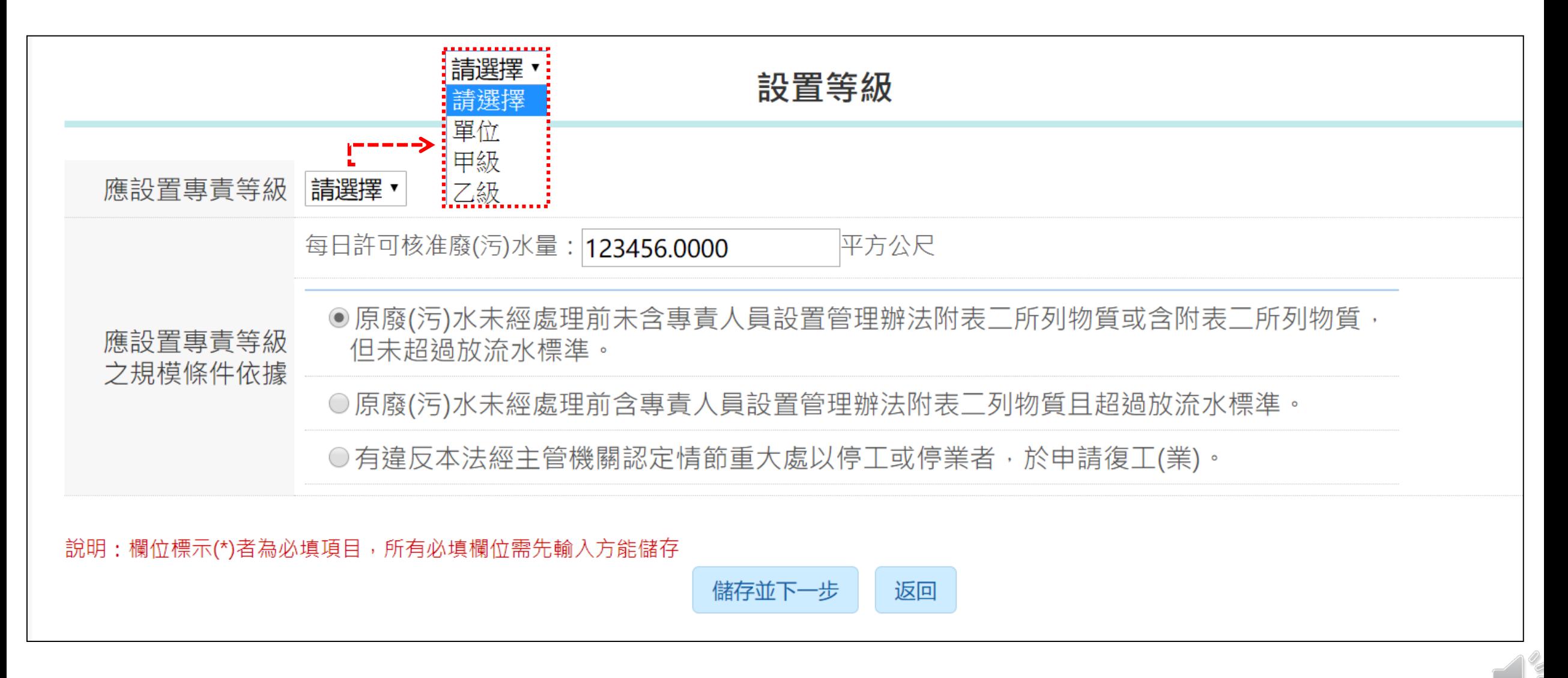

#### 填寫應設等級、每日許可核准廢(污)水量,並勾選應設置專責等級之規模條件後按儲存並下一步

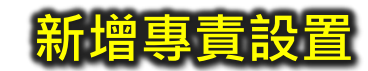

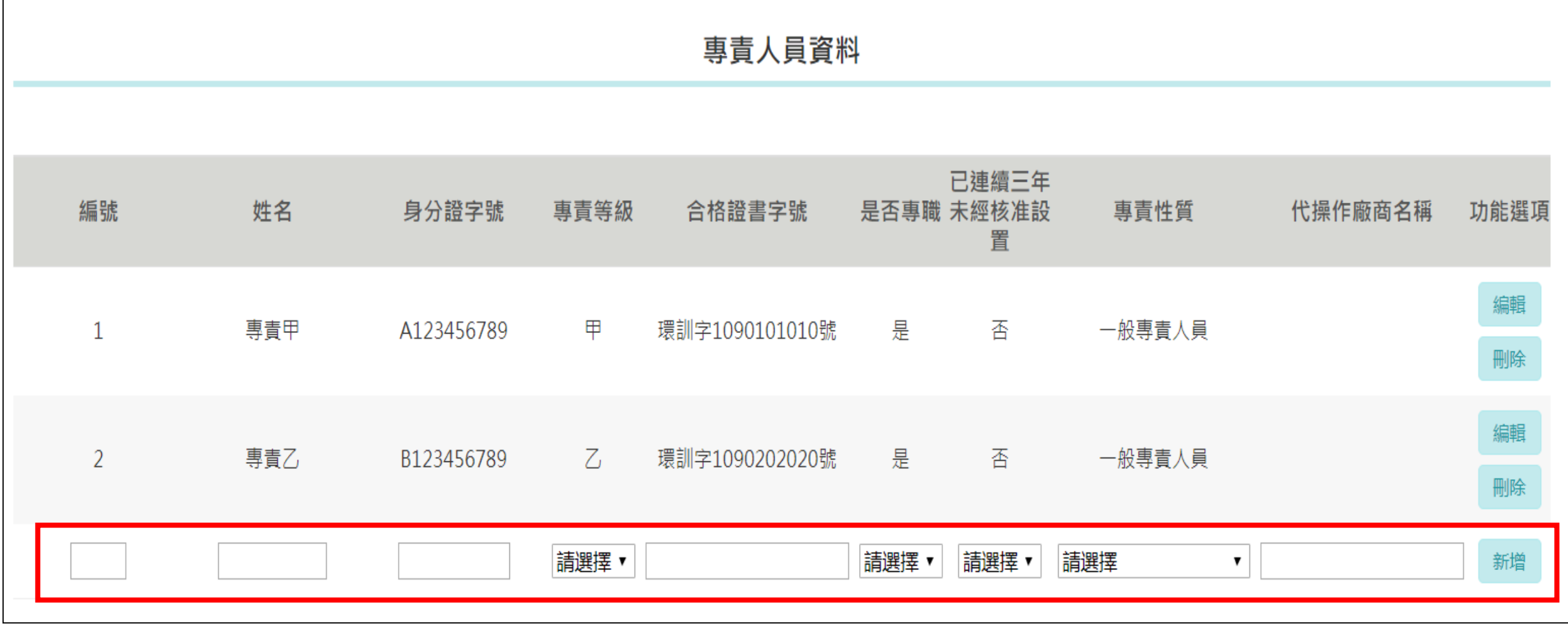

#### 填寫專責人員資料,填寫完畢後點選後方新增按鈕,上方將自動新增個人資料

13

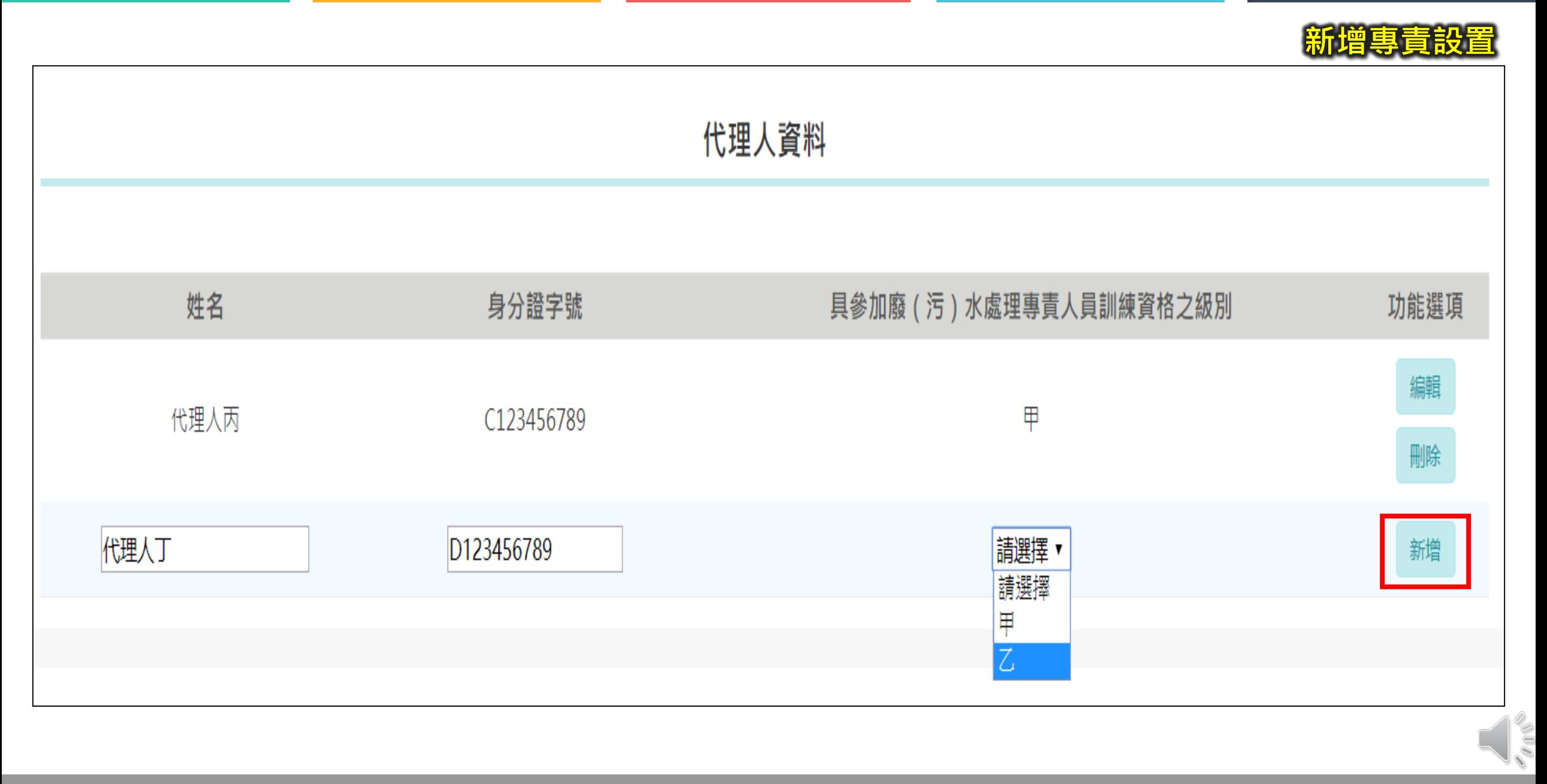

#### 填寫代理人資料,填寫完畢後點選後方新增按鈕,上方將自動新增個人資料

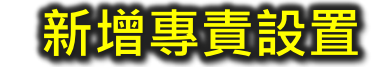

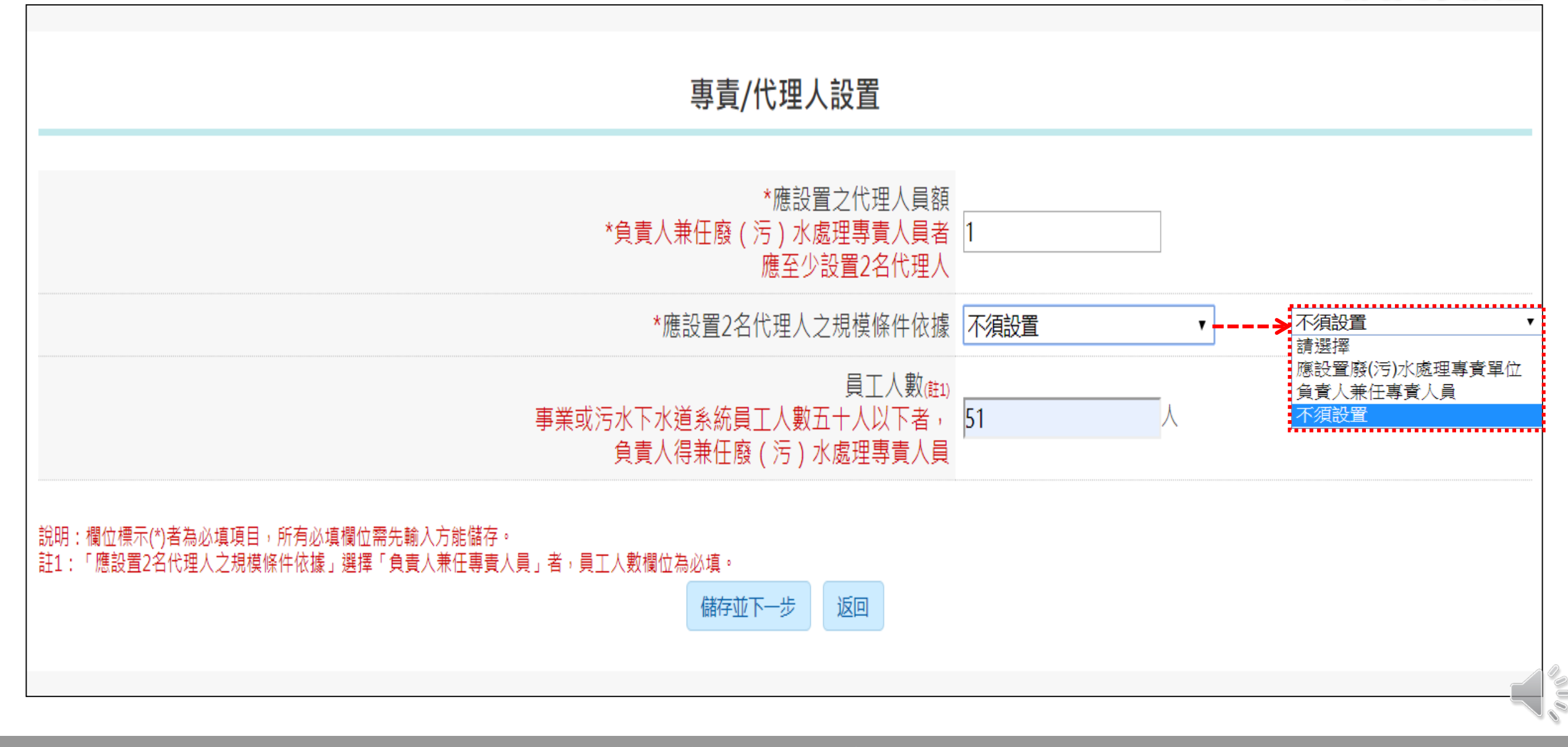

填寫專責/代理人設置資料,填寫完畢後點選儲存並下一步

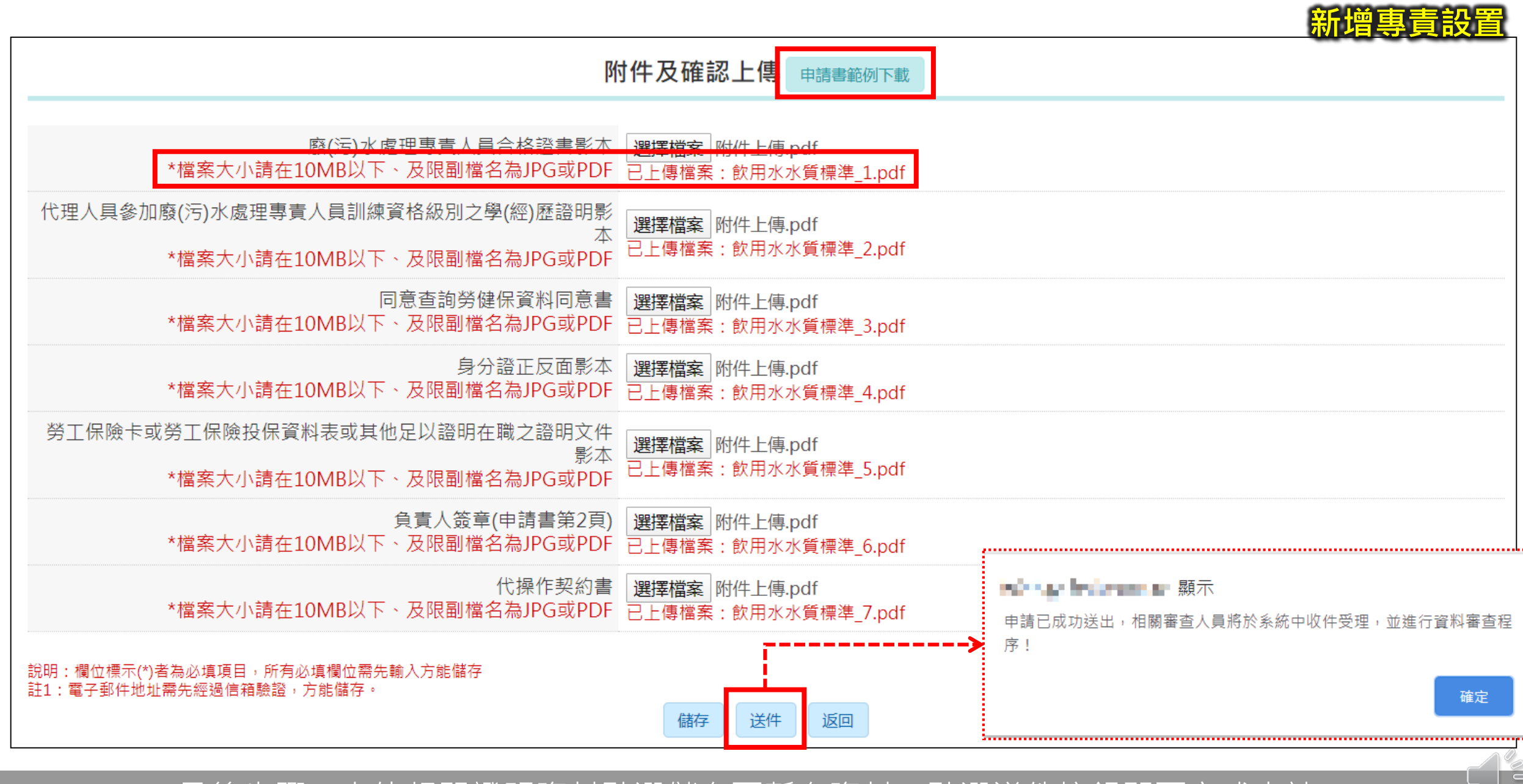

最後步驟,上傳相關證明資料點選儲存可暫存資料;點選送件按鈕即可完成申請

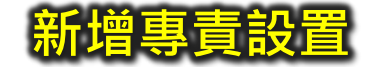

17

Voor

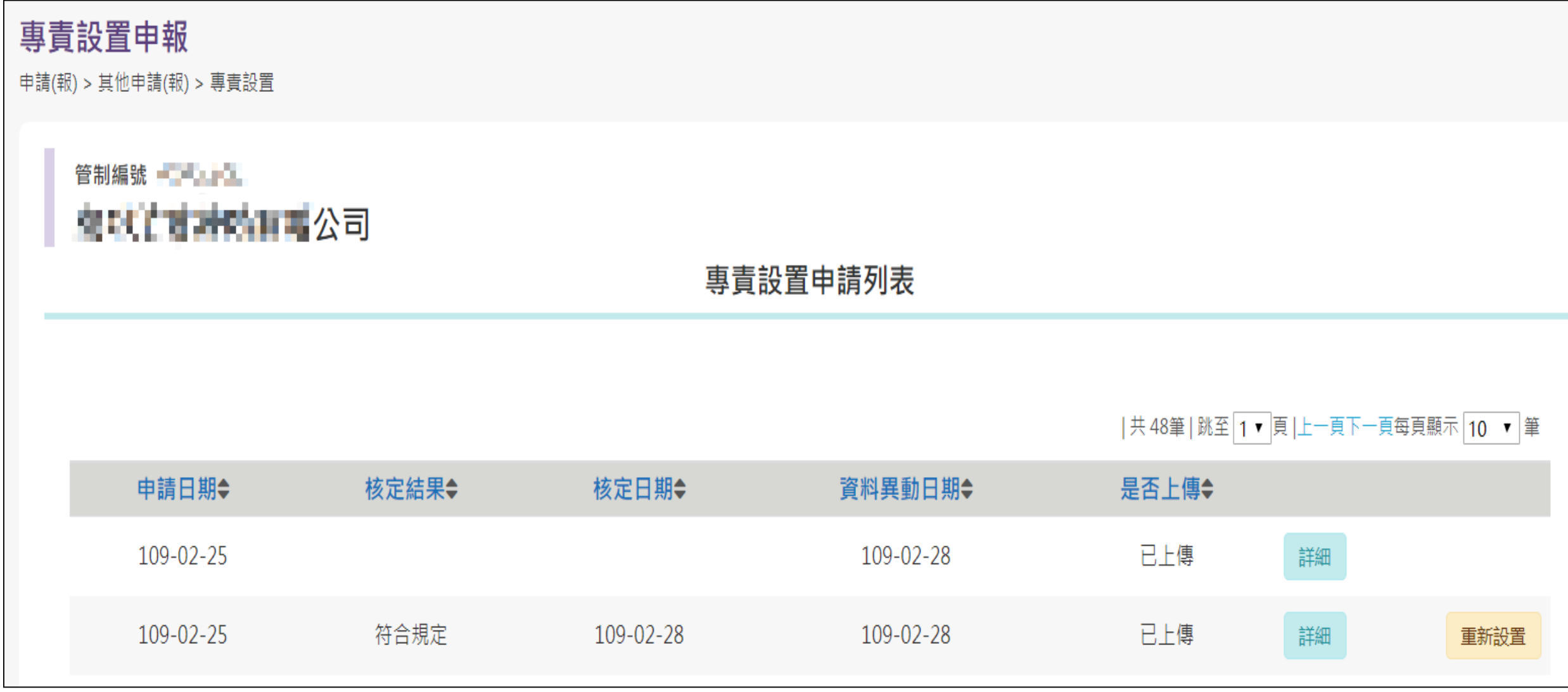

完成送件後,頁面自動返回申請列表頁,可查看歷次申請資料

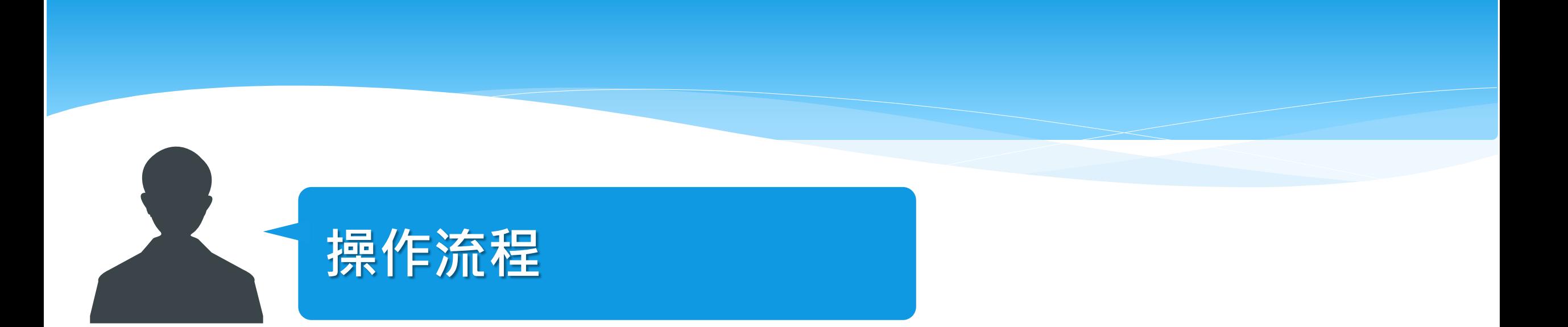

## **編輯專責設置資料**

 $\mathbf{R}$ 適 用 時 機:專責設置申請資料為送件前、補件時

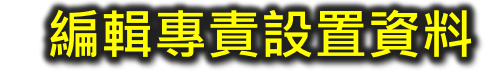

 $\int_{\delta}^{0}$ 

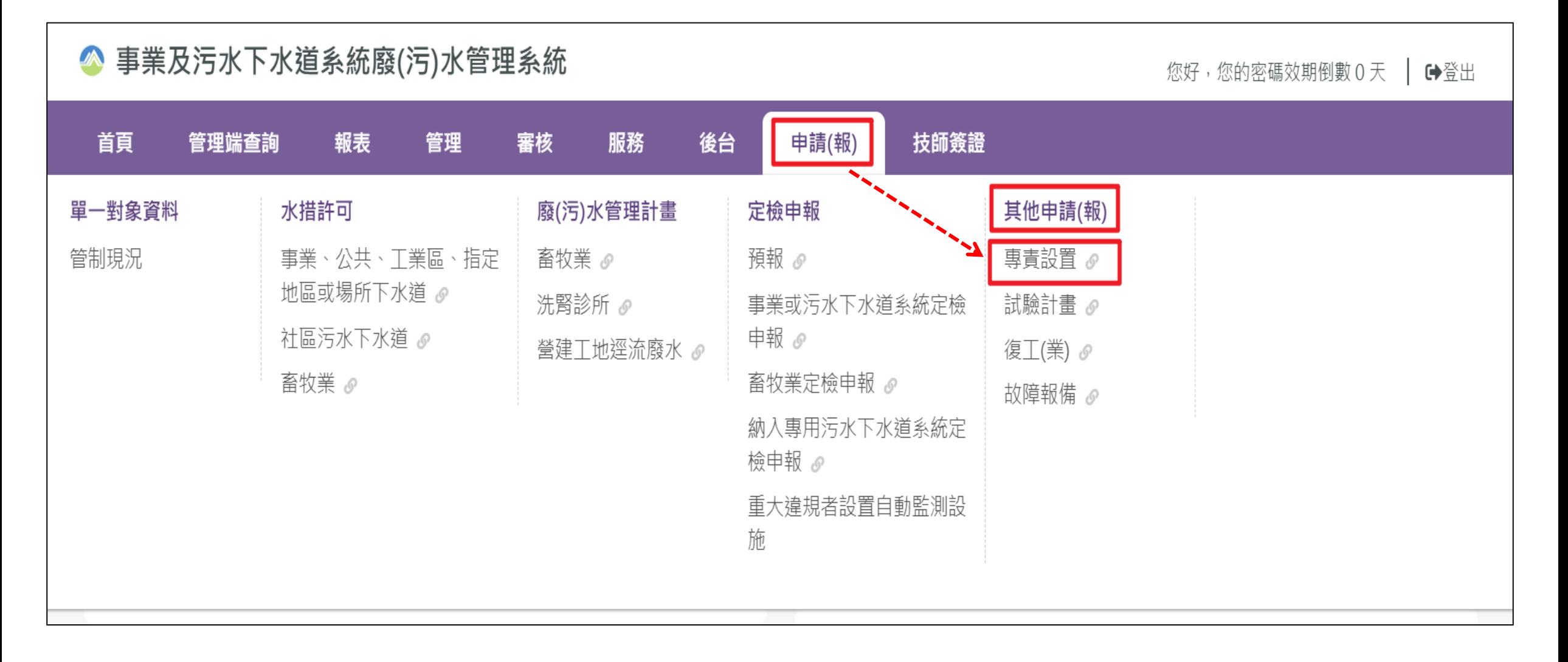

以事業身分登入系統後,於申請(報)功能的其他申請(報)功能中,點選專責設置

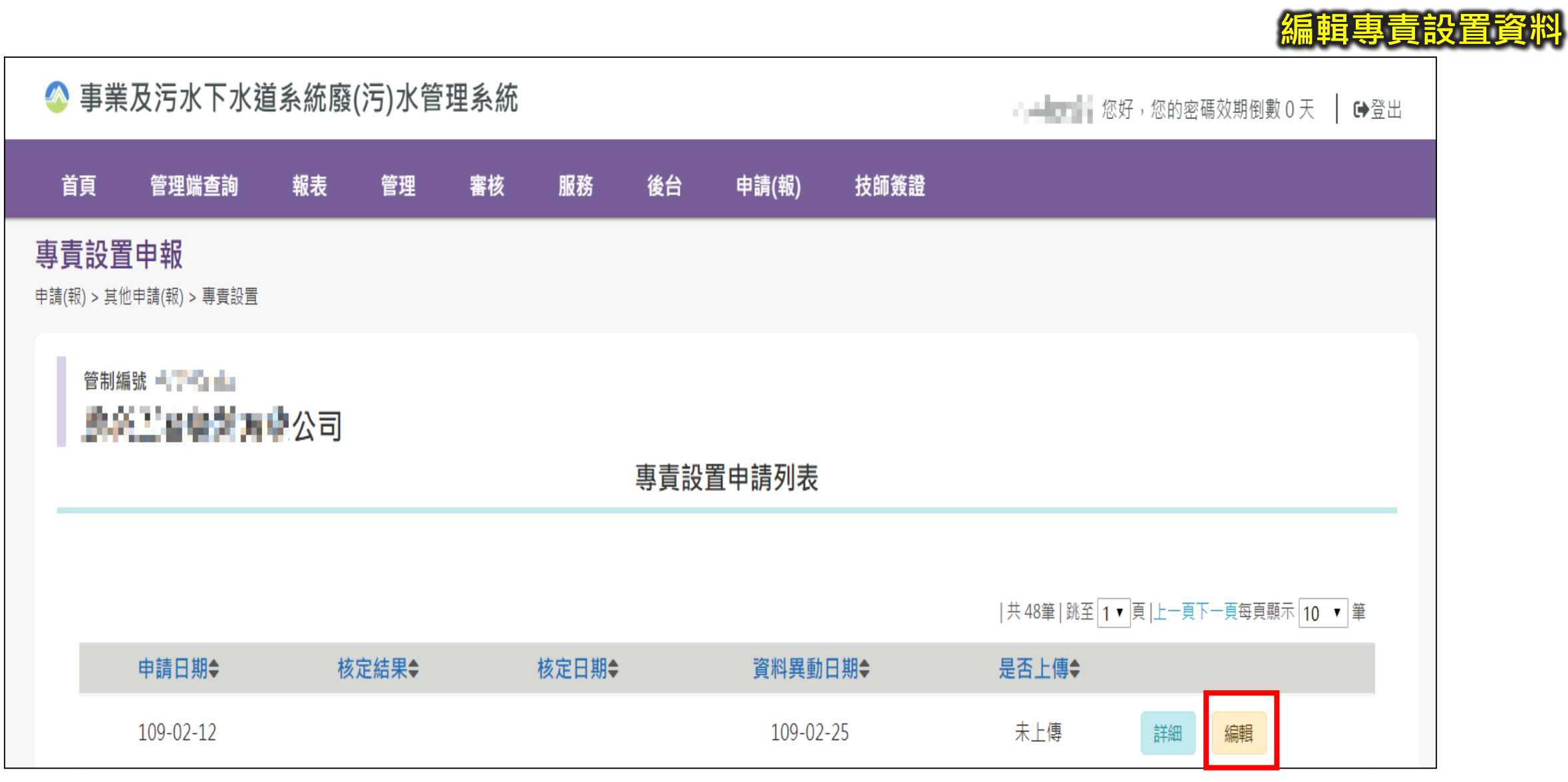

進入專責設置申請列表後,於下方點選『編輯』按鈕,進入編輯介面。

 $\bigcap_{\mathcal{O}_\mathcal{O}}^\mathcal{O}_\mathcal{O}$ 

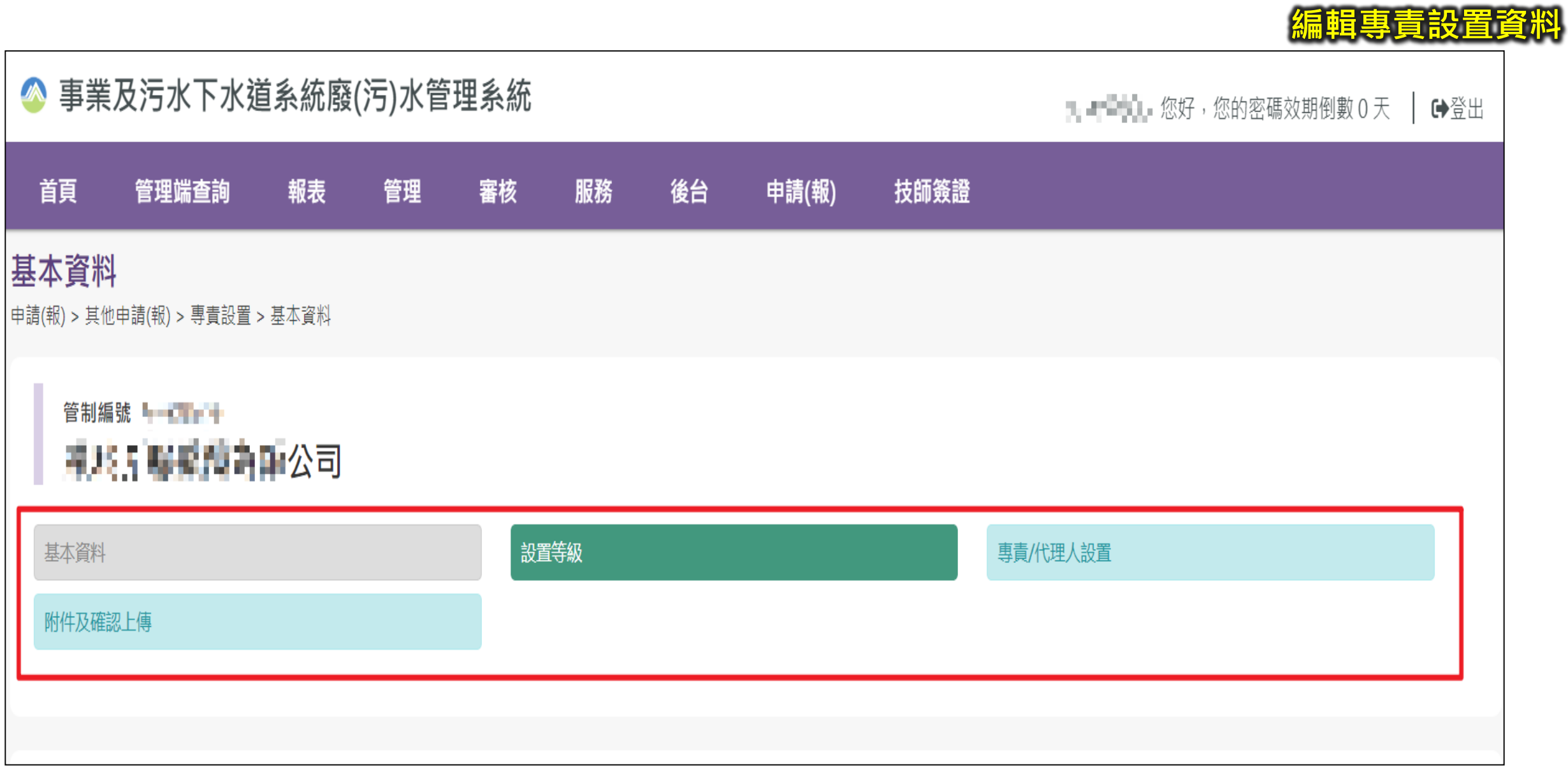

### 進入編輯頁面,可選擇欲編輯分頁進行編輯 21

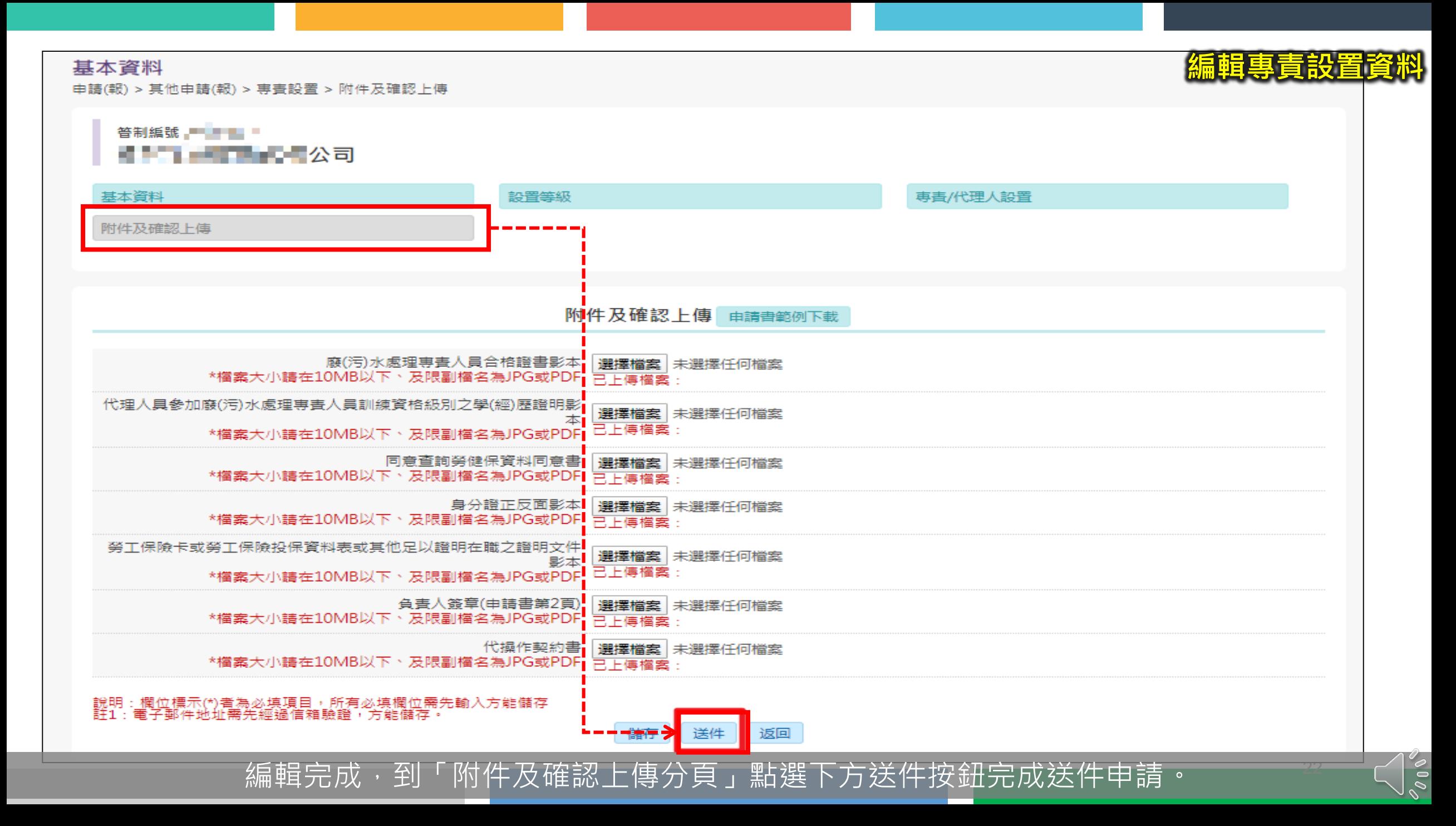

# **Thank You**

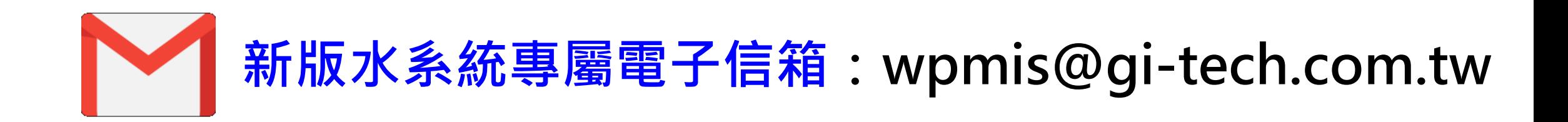

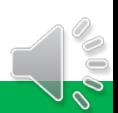